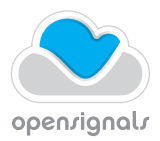

## Connecting Bluetooth Devices Windows OS

Use the Bluetooth device manager provided by the operating system to create a Bluetooth connection between your PLUX device and your computer.

When connecting the device, you first need to enable Bluetooth on your computer or need to plugin an additional Bluetooth dongle to your USB port, if Bluetooth is not built in or reliable for your computer. BiosignalsPlux users receive this dongle as part of the package. BITalino users can purchase a trialled & tested Bluetooth dongle known to use with BITalino, at the BITalino web store.

Note: There may be differences to the pictures in this document as the device manager's interfaces can vary, depending from the OS version.

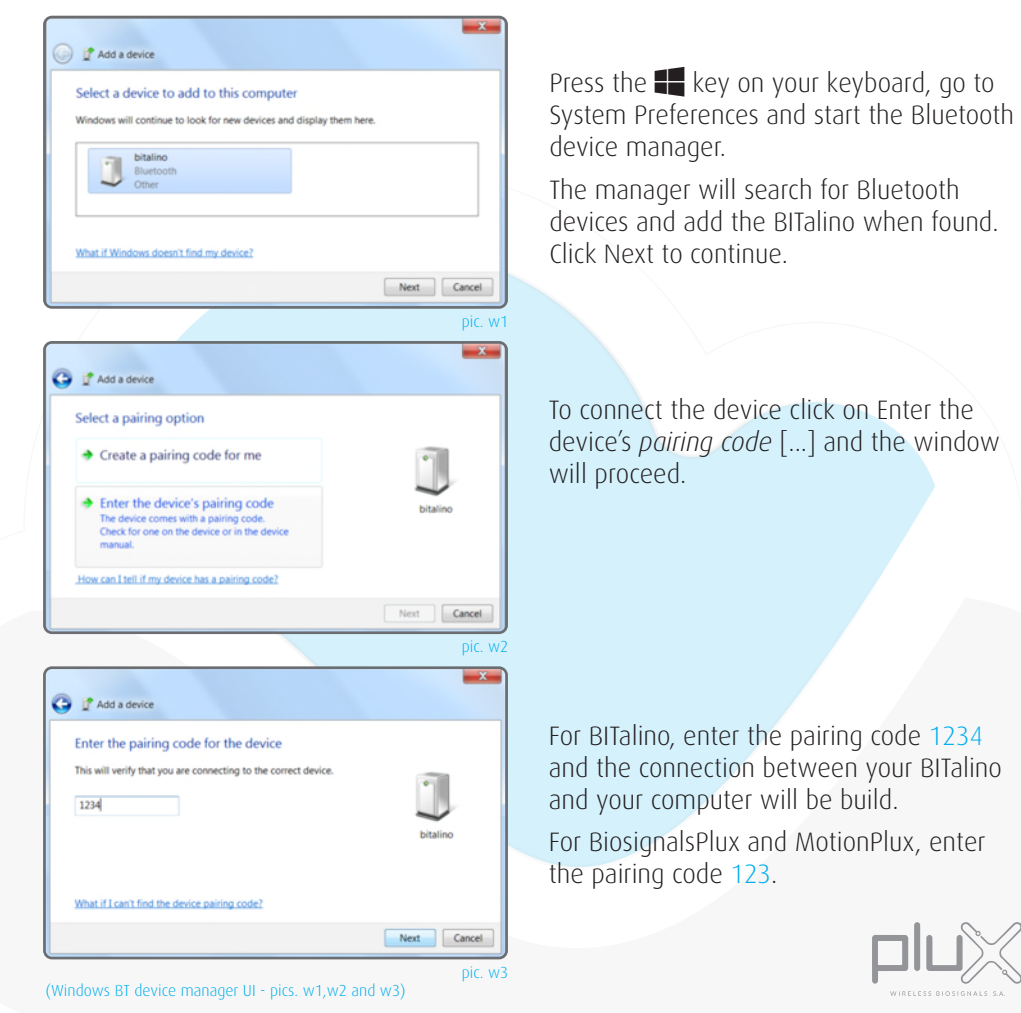

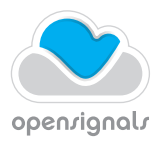

## Connecting Bluetooth Devices Mac OS

Use the Bluetooth device manager provided by the operating system to create a Bluetooth connection between your PLUX device and your computer.

When connecting the device, you first need to enable Bluetooth on your computer or need to plugin an additional Bluetooth dongle to your USB port, if Bluetooth is not built in or reliable for your computer. BiosignalsPlux users receive this dongle as part of the package. BITalino users can purchase a trialled & tested Bluetooth dongle known to use with BITalino, at the BITalino web store.

Note: There may be differences to the pictures in this document as the device manager's interfaces can vary, depending from the OS version.

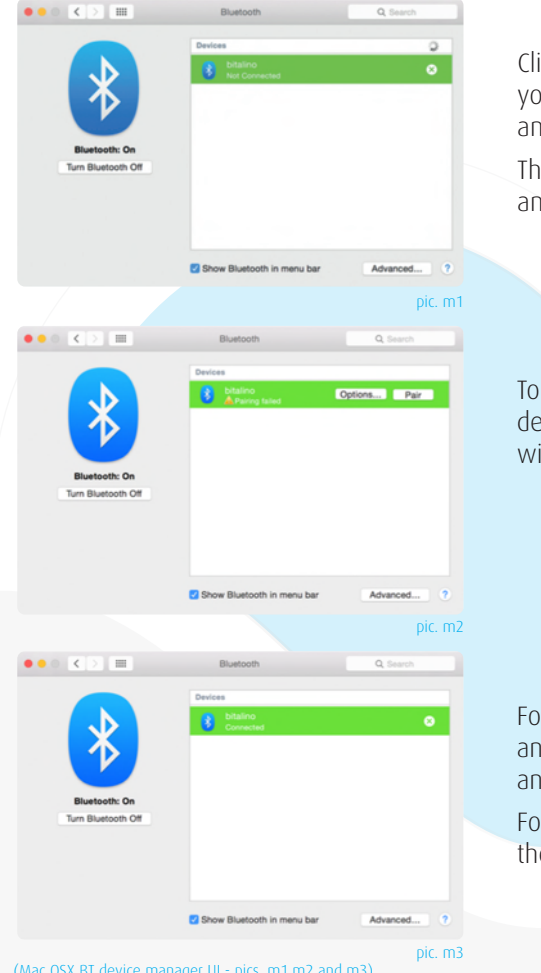

Click the  $\bullet$  symbol on the upper left of your Screen, go to System Preferences... and start the Bluetooth device manager.

The device manager will search for devices and show you the BITalino when found.

To connect the device click on Enter the device's *pairing code* [...] and the window will proceed.

For BITalino, enter the pairing code 1234 and the connection between your BITalino and your computer will be build.

For BiosignalsPlux and MotionPlux, enter the pairing code 123.

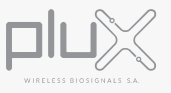

(Mac OSX BT device manager UI - pics. m1,m2 and m3)